Welcome to

**A comprehensive guide to your new online account management portal. Find out how Dashboard can help you and your business in 6 easy steps.**

Dashooar

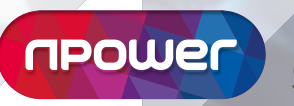

**Business Solutions**

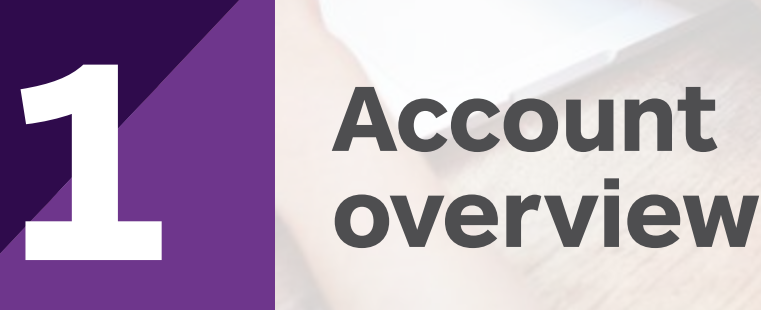

# **1 Account Overview**

**Dashboard is an easy-to-use, intuitive online account management system for your npower Business Solutions (nBS) gas and electricity contract(s). This overview page gives you an upfront summary of some key areas of your account(s).**

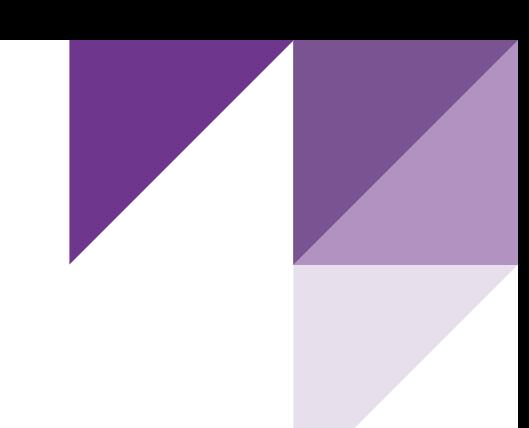

#### **1 Notifications**

Notifications give you one-click access to the latest updates about your account:

- Meters find out which meter reads are due (to ensure forthcoming invoices are based on accurate consumption) and which are overdue
- Invoices & payments access a summary of invoices that are due, and any that are overdue
- Contact us view any queries currently being dealt with on your account(s) and log any new queries
- Renewals click through to details of any contracts that are due for renewal in the next six months (also see point 3, right)

#### **2 Display options**

Display options allow you to select which account features you want displayed on your 'Overview' page (examples given in blue boxes on the right).

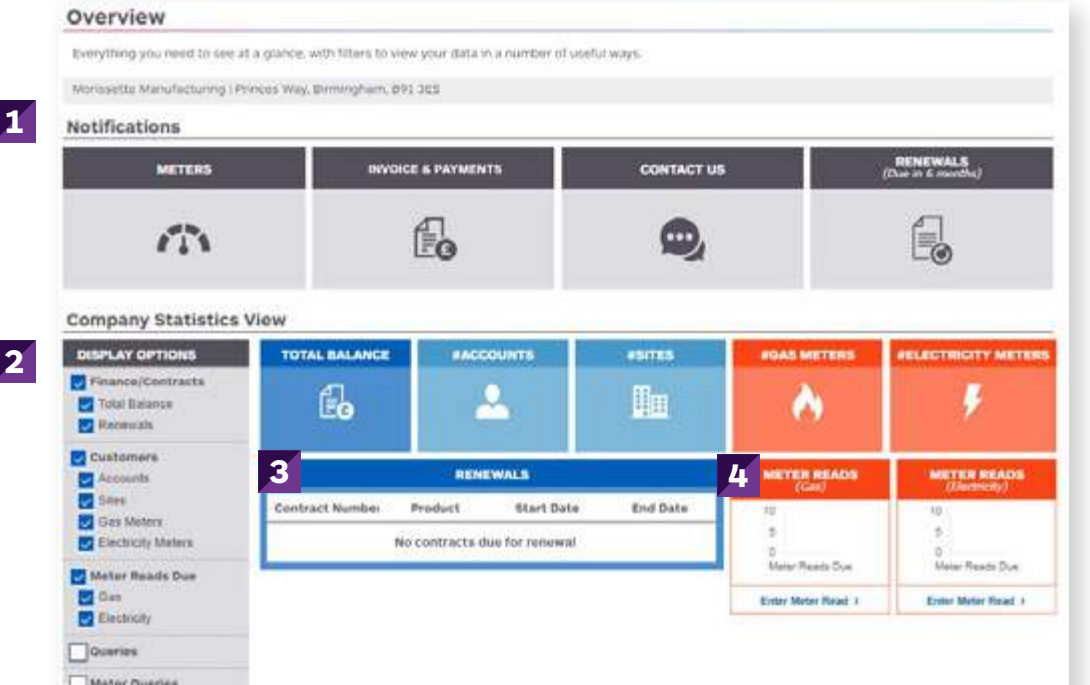

#### **3 4 3 Renewals**

An 'at a glance' summary of any contracts due for renewal in the next six months.

#### **4 Meter reads**

This section allows you to see a quick summary of which gas and/or electricity meter reads are due.

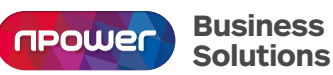

#### **Confused by any industry jargon?**

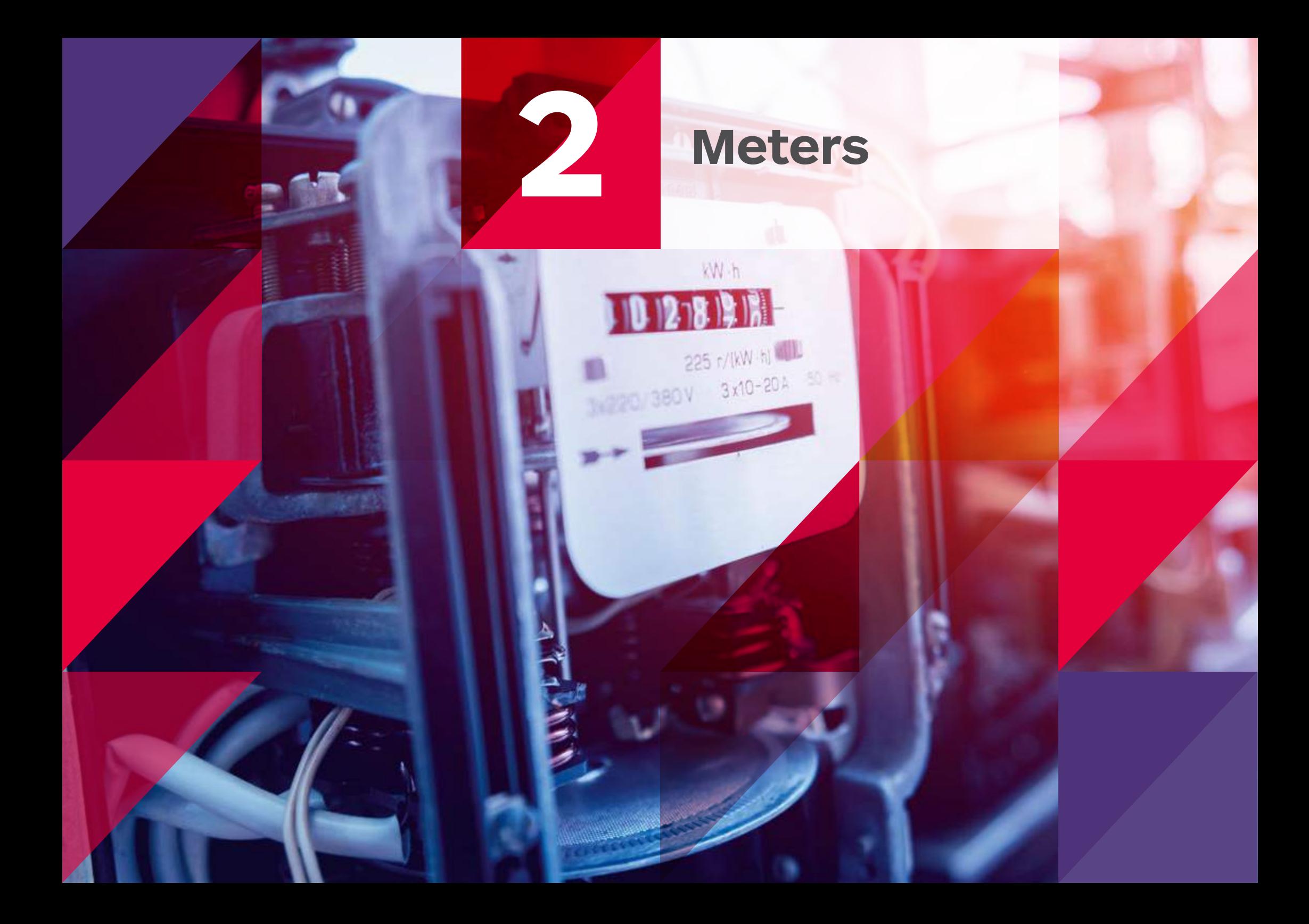

## **Meters**

Meters

**Sending and accessing meter read information has never been easier. Our metering page allows you to manage your readings, view and download consumption data, and register your interest in Smart metering.**

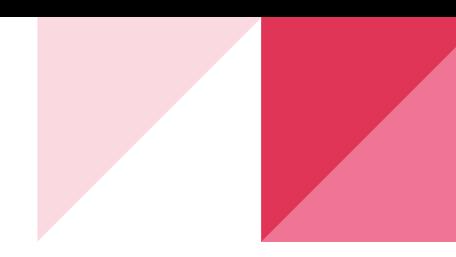

#### **1 Account search**

**2**

You can search for meter information relating to different gas or electricity accounts by account name or number, site address, MPAN or MPRN (you can find all this information on your contract or invoice).

#### **<sup>2</sup> Submitting individual meter reads**

Select 'Submit meter reads' to submit individual meter reads. You can search for your meters by MPAN, MPRN, MSN, address or postcode.

**Meter read** – to help you manage your spend and ensure accurate invoices, our intelligent systems will flag any meter reads that fall outside your expected consumption for that invoicing period. If there is an error with your submission, please submit a meter query.

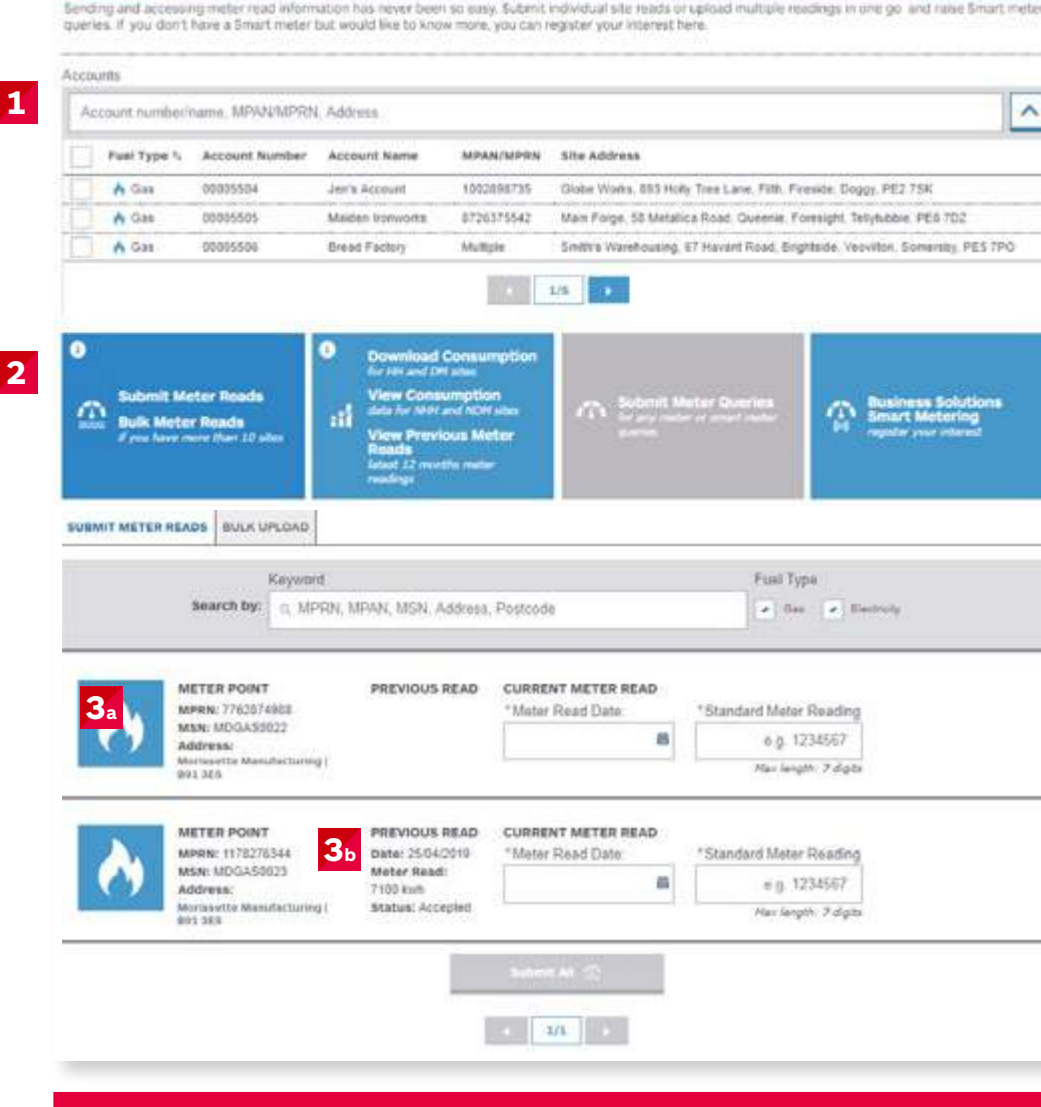

#### **Bulk upload meter read options explained on the next page.**

#### **3a**

Your gas or electricity meter details are listed here (and continued on further pages if more than two).

#### $3<sub>b</sub>$

See the date and volume of any previously submitted meter reads, and also the status (see below).

#### **Meter status types**

- Processing with our Customer Service Team, and will appear on your account momentarily
- Processed with errors
- Success meter reading successful
- Error we have been unable to validate your reading, please double check your data, and resubmit, or raise a metering query

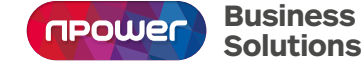

#### **Confused by any industry jargon?**

#### **<sup>4</sup> Submitting bulk meter reads**

Select 'Bulk upload' for a simple way to send us multiple meter reads.

### **<sup>5</sup> Completing the Bulk upload template**

Please select 'Download template' to get our easy to use template to submit bulk meter reads.

**Meter read** – to help you manage your spend and issue accurate invoices, our intelligent systems will flag any meter reads that fall outside your expected consumption for that invoicing period. If there is an error with your submission, please submit a meter query.

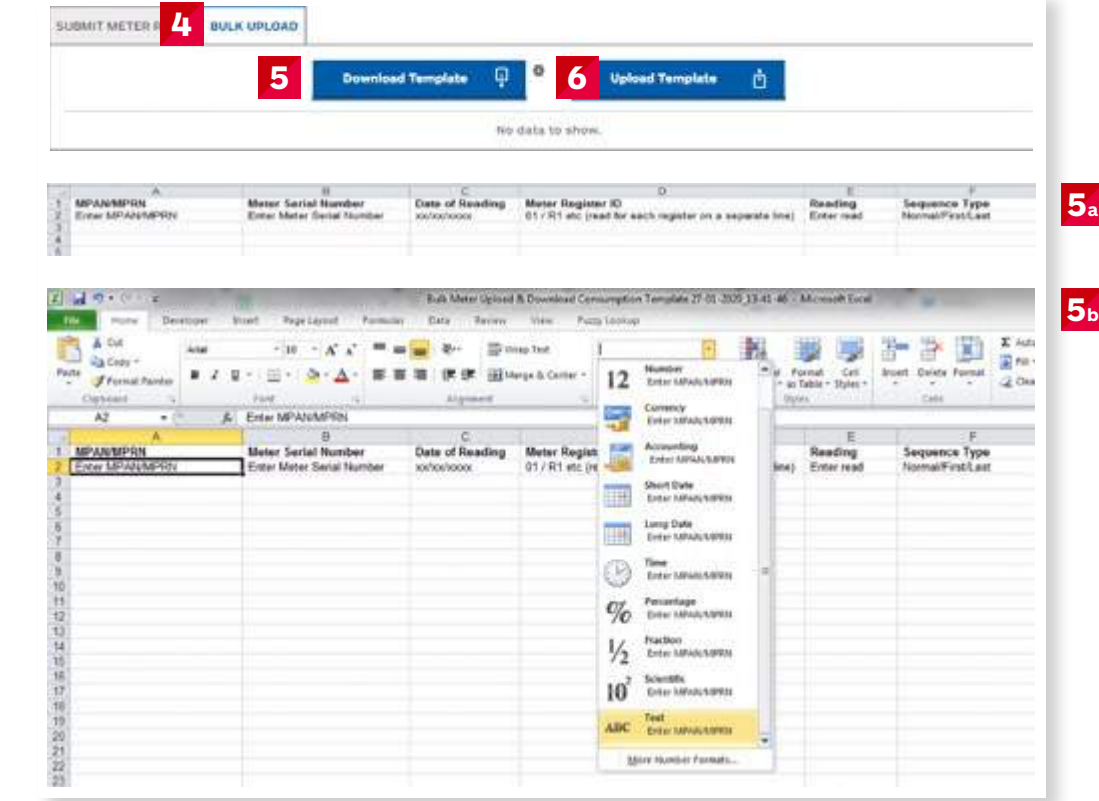

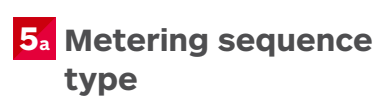

**FIRST** – please use this code if you have opened a new account with us, and this is your first meter reading.

**NORMAL** – please use this code if you have provided us with meter reading before (if this is not your first or last meter reading, and you are part-way through your contract with us).

**LAST** – please use this code if you are closing your account with us, and this is your last meter reading.

#### **5b**

Please note, you will need to update the formatting of the column detailing your MPRN/ MPAN to 'Text'

#### **6**

Select 'Upload template' when you are ready to submit your completed bulk meter read template.

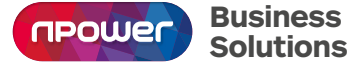

#### **Confused by any industry jargon?**

**Business**

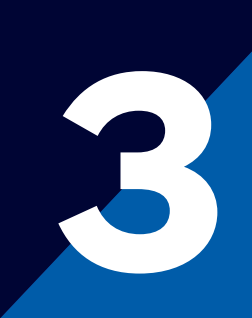

## **3 Invoices & payments**

## **Invoices & payments**

**Business invoicing made simple. Everything you need to manage your invoicing in one place. View your transaction history and make payments with ease.**

#### **1 Account search**

**3**

Search for invoice and payment details by account number or name, MPAN, MPRN or address (you can find all this information on your contract or invoice).

#### **2 Downloading Invoices**

View and download PDF copies of invoices, payment confirmations and credit notes.

#### **3 Search for transactions**

To help you find specific invoices, payment or credit information, you can search by keywords or the relevant data range.

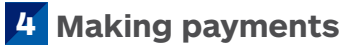

Make a payment using a credit or debit card.

#### **5 Keyword search**

Search here for invoices, credits and payments across all of your accounts.

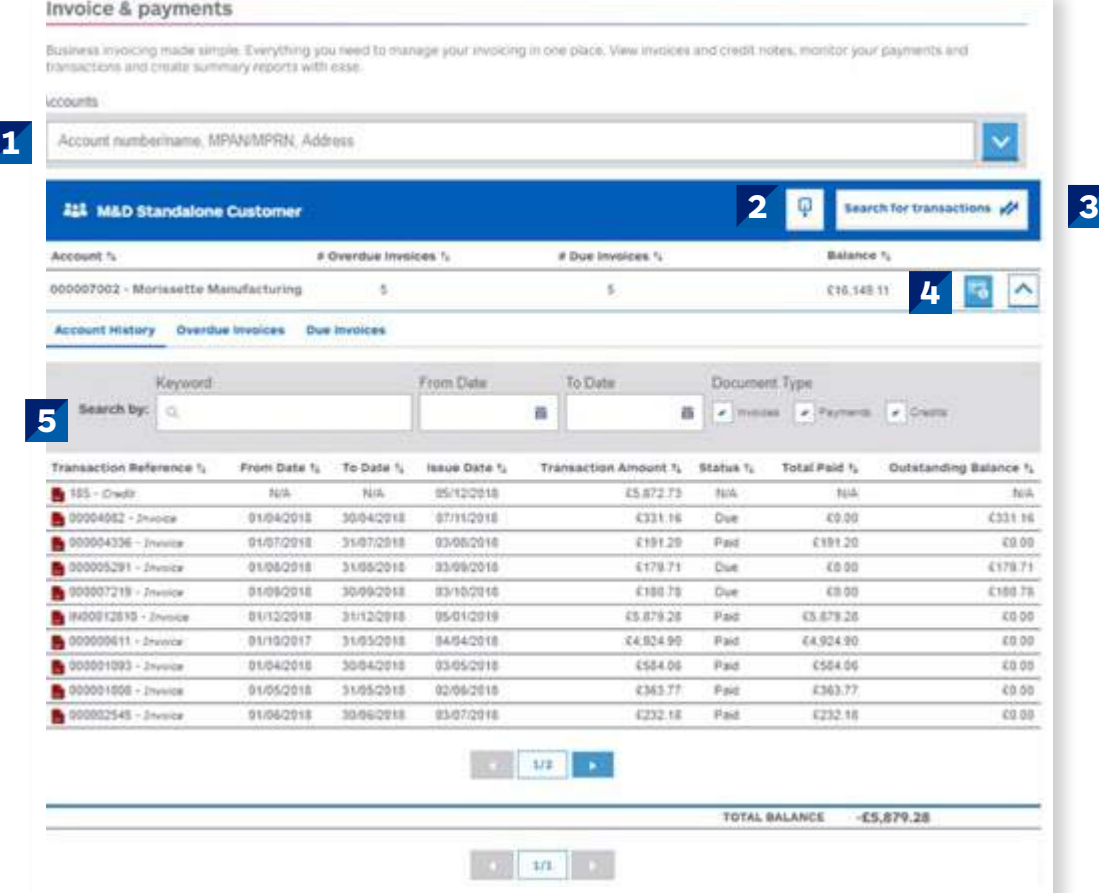

#### **Confused by any industry jargon?**

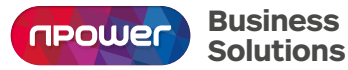

## **Contact us**

## **4 Contact us**

**If you need help with anything, the 'Contact us' section allows you to log and track your queries.**

#### **1 Account search**

You can search for existing queries by your account number or name, MPAN, MPRN or address (you can find all this information on your contract or invoice).

#### **2**

These options show the status of your query:

- **• npower Business Solutions action:** if this box is ticked, your query is with us and we are working on a solution
- **• Customer action:** if this box is ticked, we require some more information from you to help us resolve your query
- **• Closed:** if this box is ticked, your query has been resolved (please note, queries are only closed once you are satisfied with the resolution)

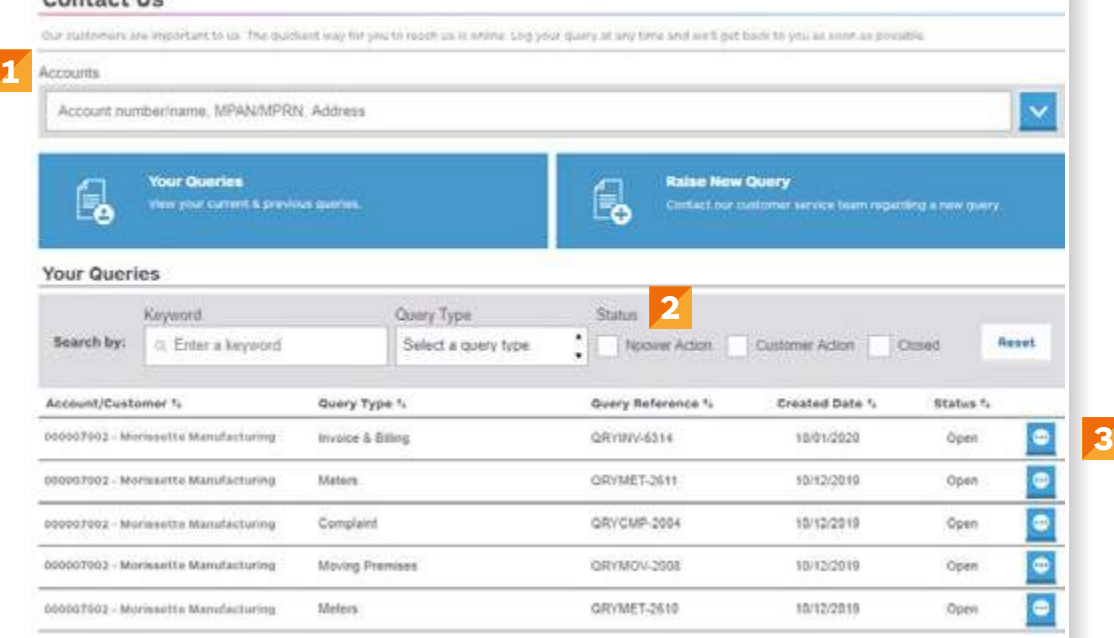

**Information about how to use the Raise New Query tab explained on the next page.**

View more detail about each query, including a detailed history of related correspondence between you/ your team and our Customer Service Team.

**3**

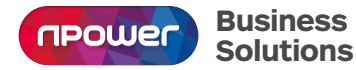

#### **Confused by any industry jargon?**

#### **4 Raising a new query**

Select from a choice of topics to ensure you direct your query to the most relevant member of our Customer Service Team. Please remember to attach any supporting documents or images that will help us to understand your query fully. We will respond to you within 2 working days – so don't forget to log back in to check for any messages from us.

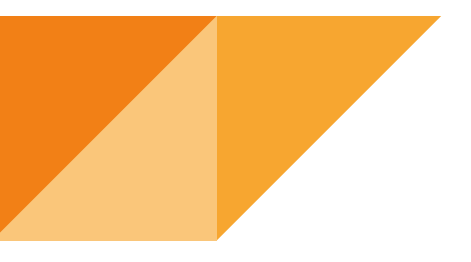

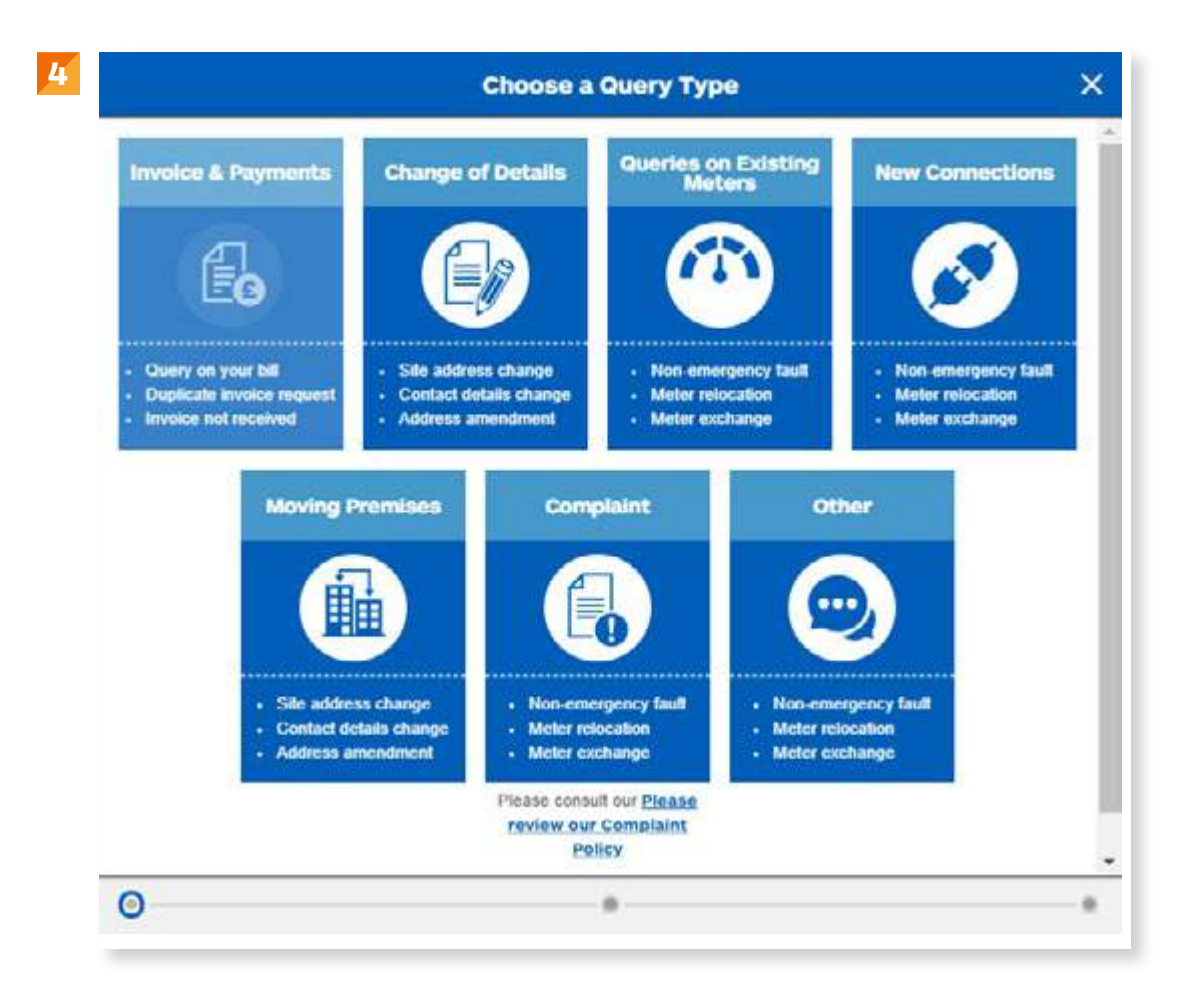

#### **Confused by any industry jargon?**

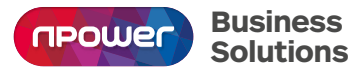

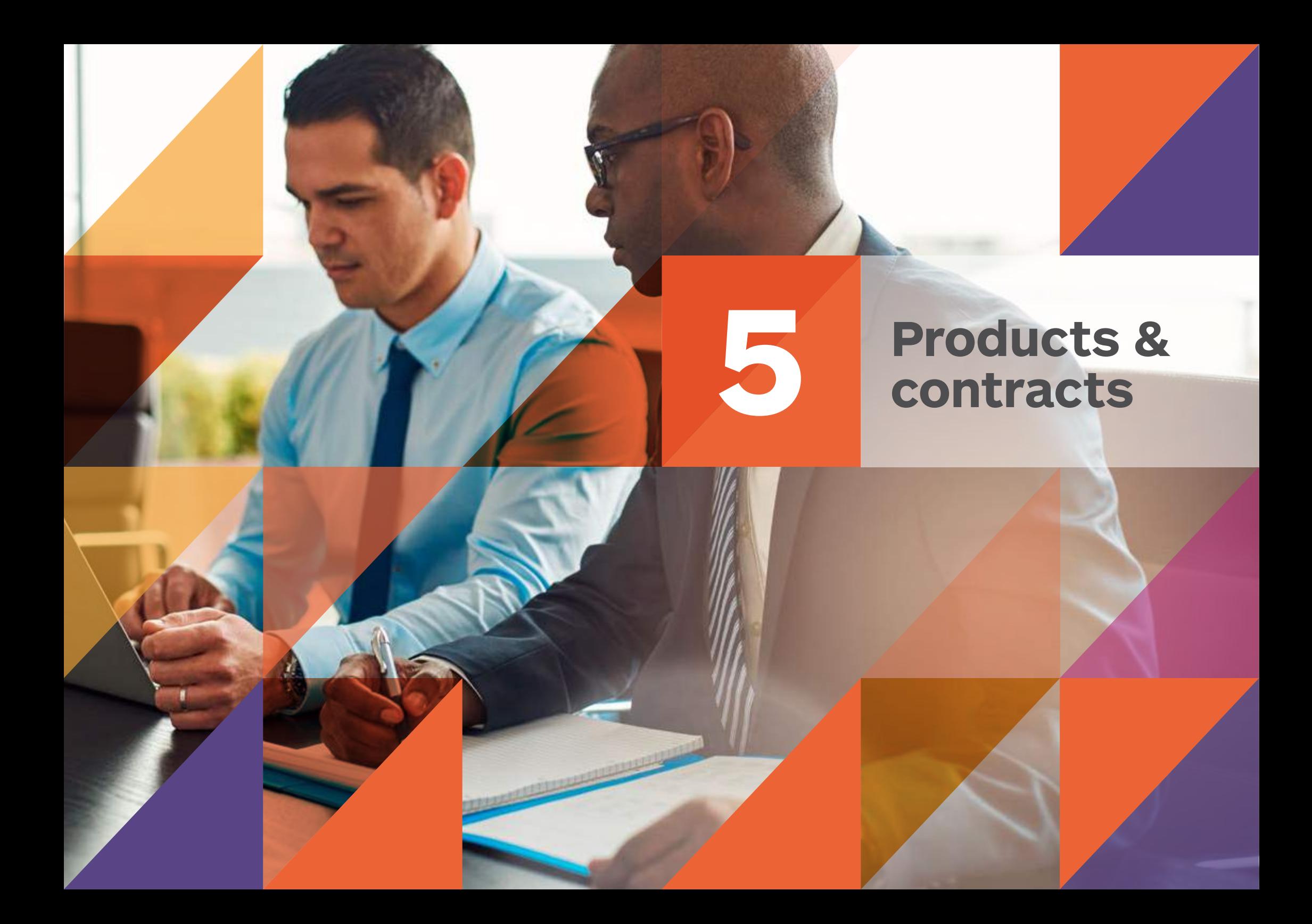

### **Products & contracts**

**Easy access to all your product and contract information in one place. You can also check your contact documentation, terms and conditions and renewal dates, update details and check out other product options.** 

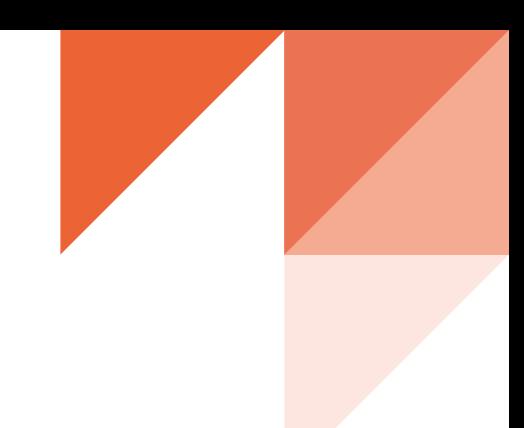

#### **1 Account search**

**5**

Search for your current gas and/or electricity contracts by account name or number, MPAN, MPRN or address (you can find all this information on your contract or invoice).

#### **<sup>2</sup> Download contract details**

Click here to download contract details and terms and conditions in PDF format.

#### **3 Contract details**

Select here to change or update your contract details or add a Direct Debit payment (see over page for more).

#### **4 My Contracts**

This displays a list of all your previous and current contracts with us.

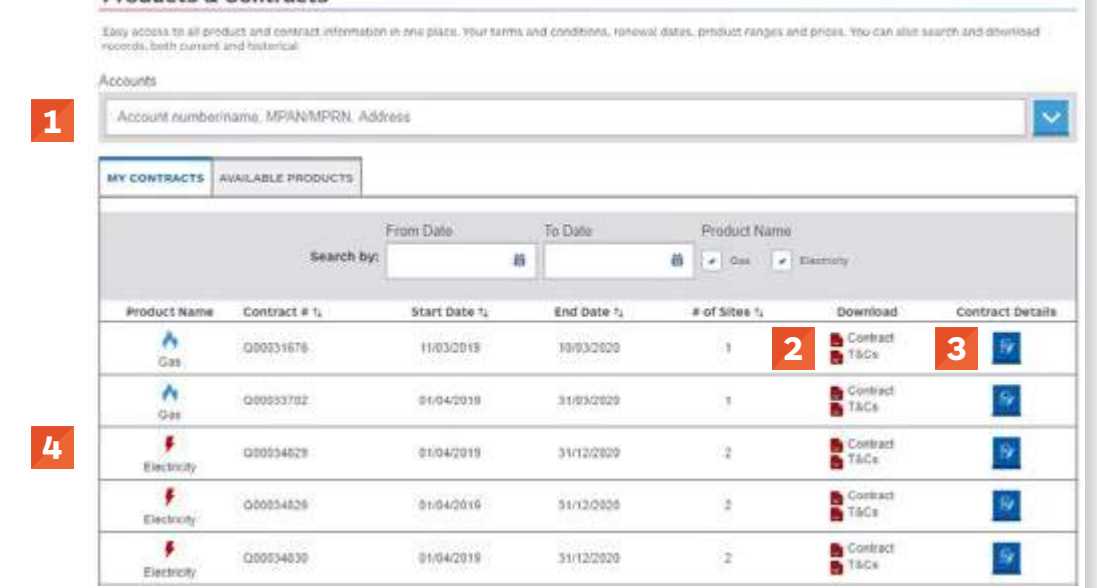

#### **Confused by any industry jargon?**

**Broducte & Contracts** 

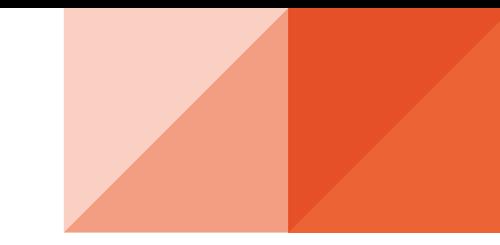

#### **<sup>5</sup> Change Contract Details**

When you select 'Change contract details' you have the option to add Direct Debit payment details or update other aspects of your contract, for example by asking for your site or invoicing address to be updated.

#### **6 Available Products**

This section provides links to further information if you are looking for additional support when buying, managing or generating energy.

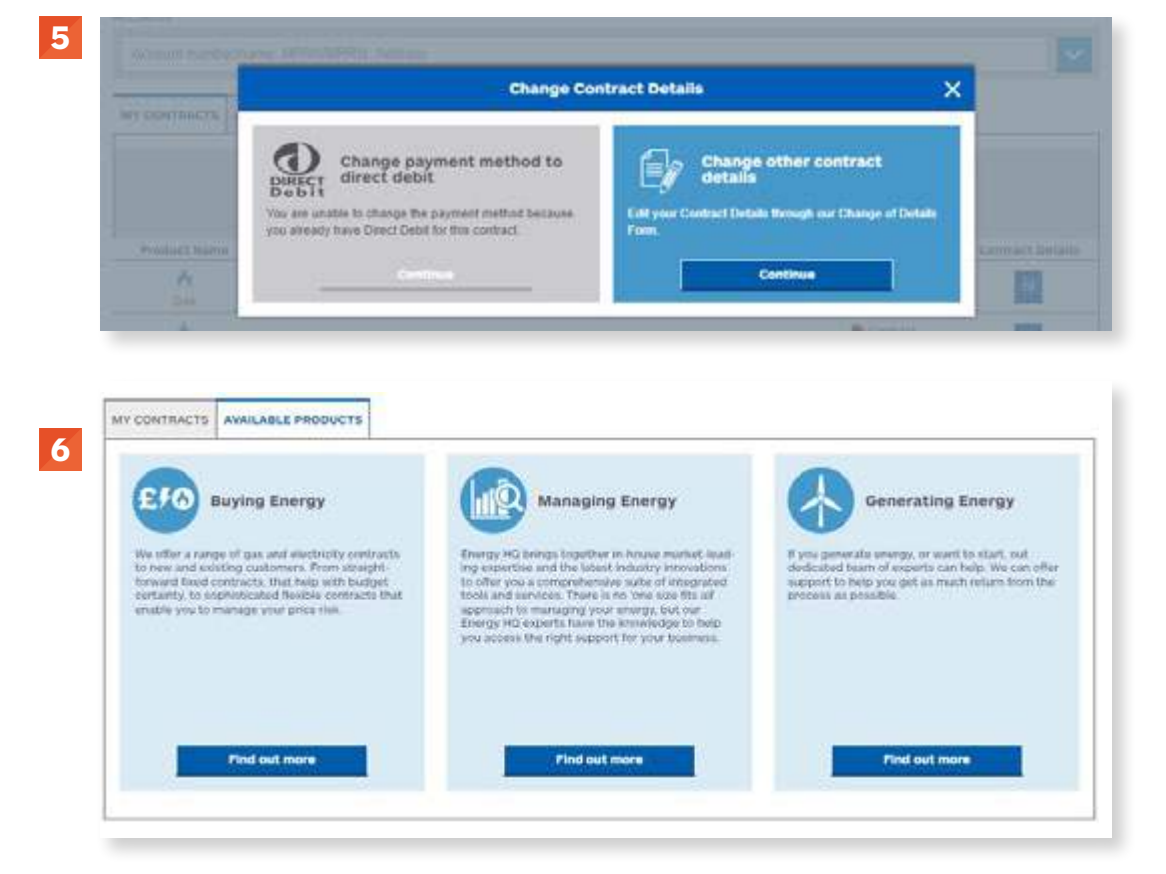

#### **Confused by any industry jargon?**

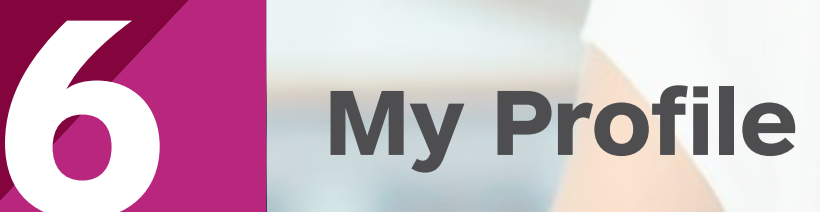

## **6 My Profile**

**2**

**This section allows you to manage how you use Dashboard and access rights for others in your organisation.**

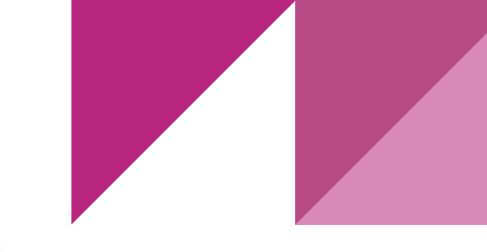

#### **1 Accessing your profile**

Access your profile details or select to check or update user management options or log out of Dashboard here.

#### **2 My Profile**

The 'My profile' section allows you to store and update your personal information and contact details.

#### **3 Account access**

The 'Account access' tab (coming soon) will let you manage Dashboard access and permissions within your organisation.

Store user access details for Dashboard and update as colleagues move jobs, leave or join your organisation.

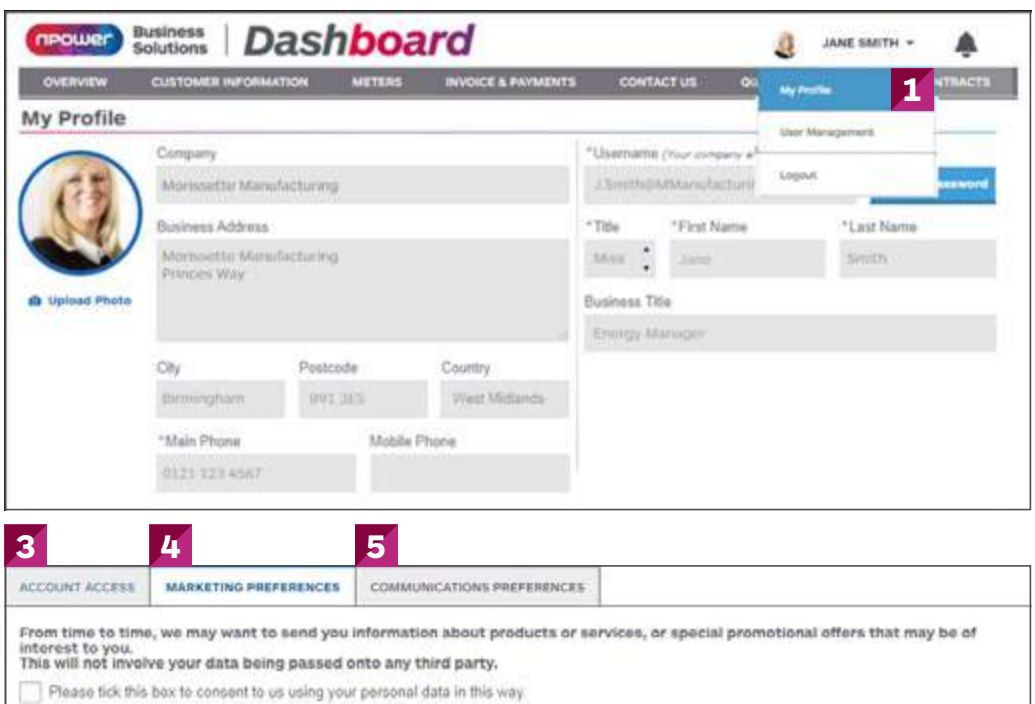

We may want to contact you to share important energy policy and regulation news as well as industry updates and reports. This will not involve your data being passed only any third party.

Please tick this box to consent to us using your personal data in this way.

We may want to contact you regarding industry events and webinars that we are participating in. This may involve sharing your data with carefully selected third parties such as Mailing houses. Market Research & Telesales agencies

Please tick this box to consent to us using your personal data in this way.

#### Please select your marketing preferences below:

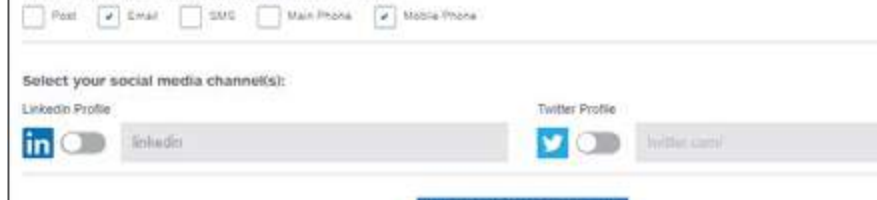

**Save Marketing Preferences** 

#### **4 Marketing preferences**

Marketing preferences allow you to select how you would like to receive information from nBS on new products and solutions.

#### **<sup>5</sup> Communications preferences**

Communications preferences allow you to manage how you would like to receive mandatory industry information from us, plus select or update your preferred invoice delivery method (e.g. email or post).

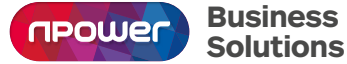

#### **Confused by any industry jargon?**

### **[npower.com/dashboard](http://npower.com/dashboard)**

Visit npower.com/dashboard to register your account and log in today.

If you have any questions or would like to know more about Dashboard, please contact your Client Lead or Account Manager.

Alternatively you can call our Customer Contact Team on 0800 138 2322.

Phone calls: We may monitor and/or record calls for security, quality or training purposes. Call charges to numbers beginning with 0800 should be free if you are calling from a business mobile or landline but this will depend on your contract. Please check with your operator for exact charges.

npower is a registered trademark and is the trading name of Npower Limited (Registered No. 3653277) Npower Northern Limited (Registered No. 3432100) Npower Commercial Gas Limited (Registered No. 3768856). Your npower supply company is named on your contract Registered Office: Windmill Hill Business Park, Whitehill Way, Swindon SN5 6PB

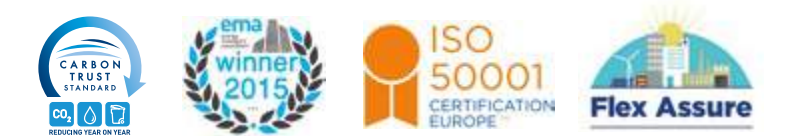

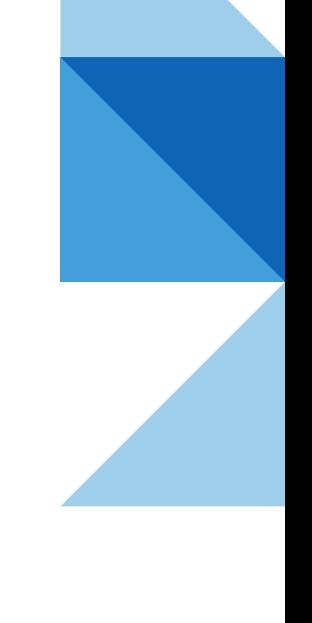

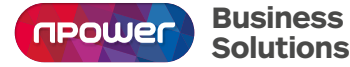